# *Application Note 9*

# *Modbus Communications for X Series Recorders and TrendServer*

Modbus is a communications protocol that is supported by the X Series Recorders over either Ethernet or RS485. It will allow the transfer of data from the recorder to Trend Server, allowing real time graphing and logging of data to a database on the PC.

To use Modbus you will need to have Trend Server PC application software installed on your PC. All X-Series recorders, SX, QX and QXe are fitted with Ethernet ports as standard. The SX and QX have RS485 as standard, the QXe has to have the optional Comms Expansion Board fitted to use RS485.

Note:

*Paragraphs in italics only apply if using Modbus over RS-485* 

Text in "inverted commas" indicates this text is the text shown on the applications buttons.

## **Setting up the recorder**

Set up the recorder for the required application. The setup will be imported to Trend Server later, so it needs to be correct at this stage. Details for recorder set up can be found in the product User manual.

If Modbus is to be used over Ethernet then the Ethernet port must be configured. First connect the recorder to the local network.

From the recorder screen press….

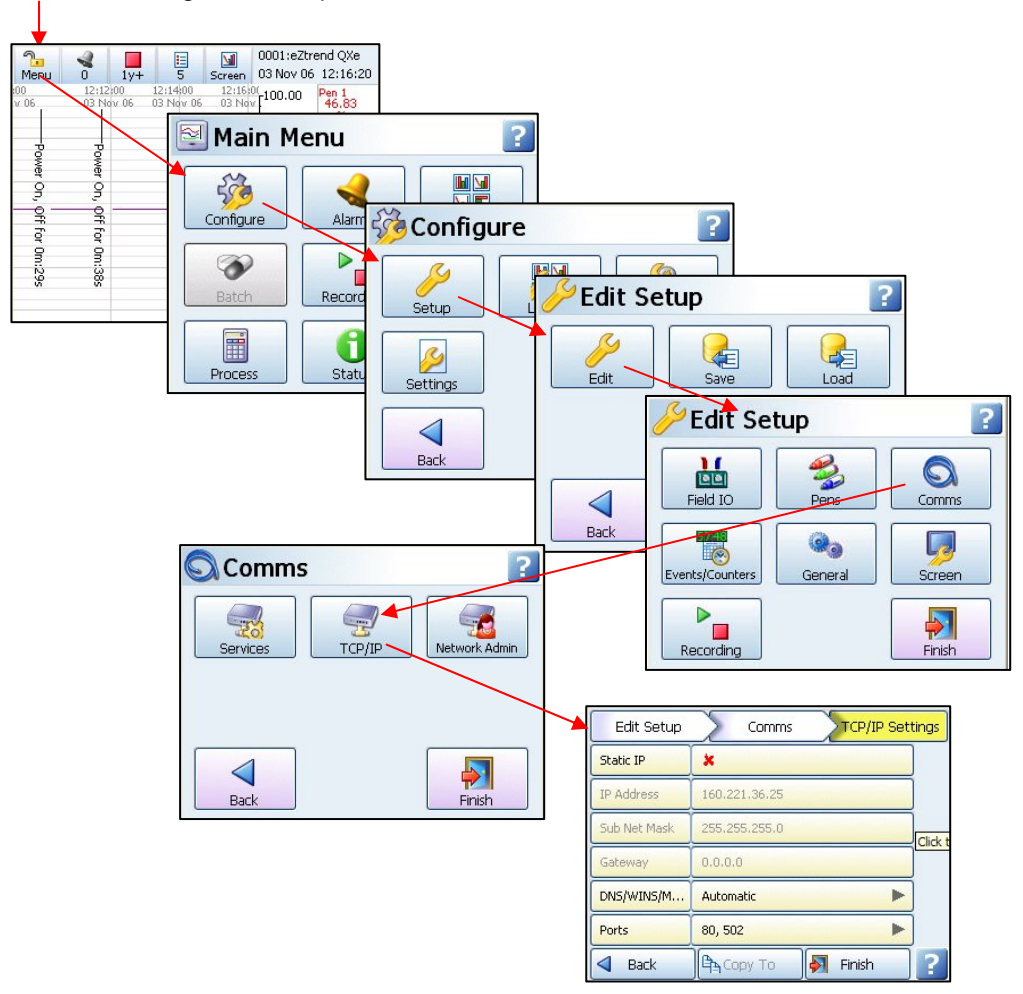

MENU > Configure > Setup > Edit .> Comms > TCP/IP

#### **Modbus over Ethernet**

As default the recorder Ethernet configuration will be set up as shown, with Static IP address turned off. In this state the recorder will negotiate an IP address with the server and no user involvement is required. This is the recommended option.

The IP address will be shown in the second line (160.221.36.25 in the example above). Take a note of the IP address this may be required when setting up Trend Server later.

If you wish to use a static IP address then click the red cross. It will change to a green tick and you will be able to enter the IP address, Sub Net Mask and Gateway, these can be obtained from your IT department.

Hit "Back" then Services > MODBUS

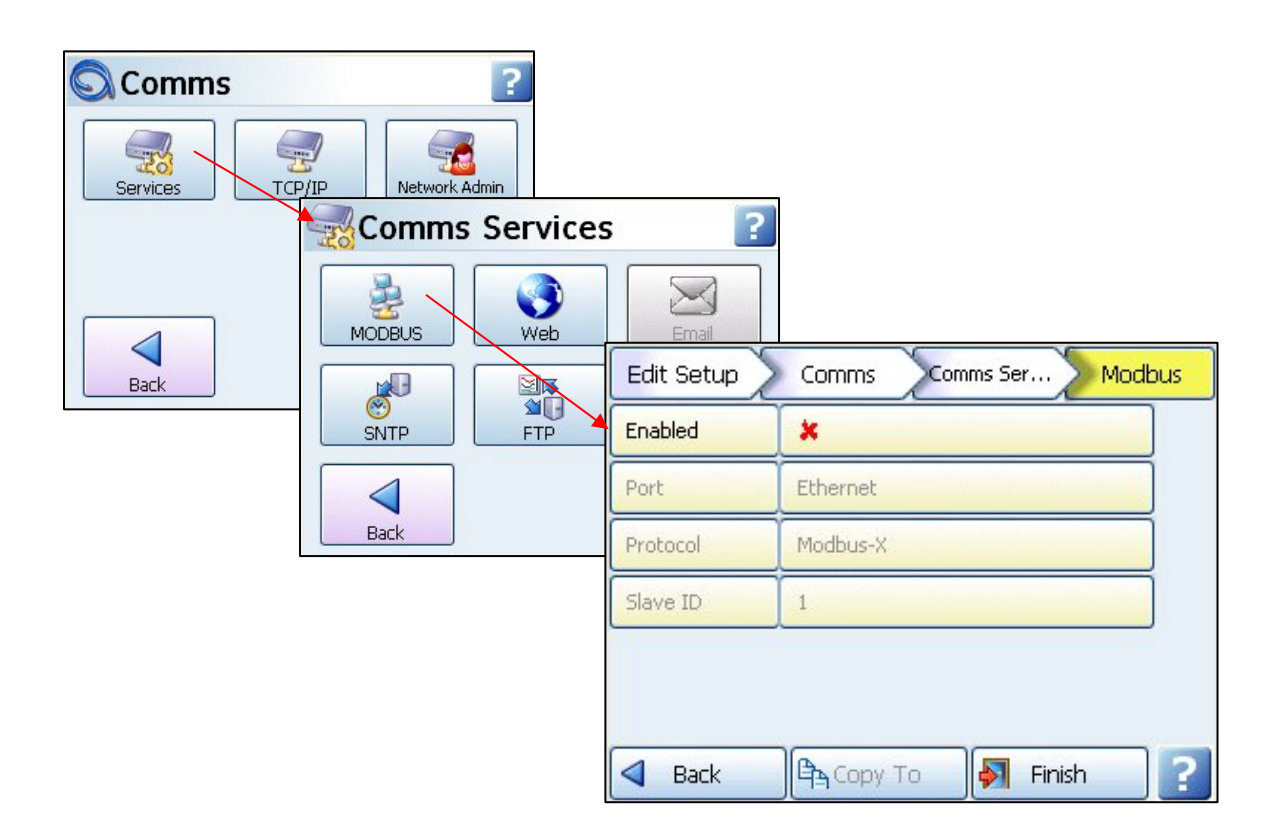

Hit the "Enable" button to enable Modbus. Leave the Port and Protocol as default. Enter a slave ID number.

**All devices on Modbus must have a different Slave ID number. This number is used by Trend Server to identify the recorders. Make a note of this number with the IP address, you will need it later.** 

#### **The range of Slave ID numbers is from 1 to 255**

That completes the setting up of the recorder. Press "Finish" the "Commit". The recorder will re-boot.

#### *Modbus over RS485*

*To use Modbus over RS-485 the setup is slightly different. Ignore the setting up of IP addresses. Follow the menus through until you reach the Modbus set up menu, as above. Enable the Modbus as above, but change the port from Ethernet to RS- 485. This will bring up other menu options such as baud rate and Byte options. These need to be set correctly to match the RS-485 settings you are using on your PC.* 

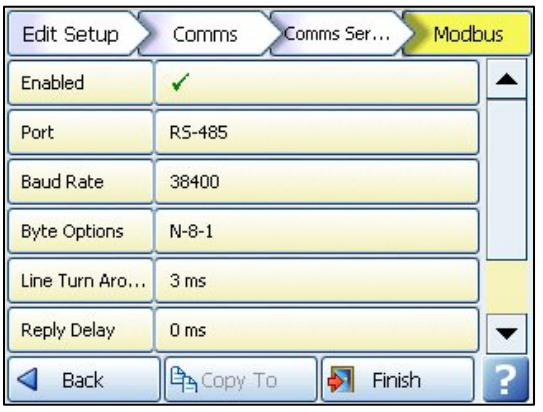

*The Slave ID must be set; this is used by the PC to identify recorders. Each recorder must have a different slave ID.* 

*To complete the set up hit finish and commit. The recorder will re-start with the new configuration.*

*Details on how to set up the RS-485 parameters and connection details for the RS-485 connector can be found in the product user guide.* 

The recorder set up is complete. Connect the recorder to the Ethernet or RS-485 network as required.

To check that the recorder Ethernet settings are correct, the IP address can be used to browse the recorder in internet explorer.

First check that web access has been enabled in the recorder by going to: Main Menu > Configure > Setup > Edit > Comms > Services > Web. This will show a tick if web is enabled.

Copy the IP address, from the TCP/IP menu into the Internet address bar, (no www. is required) e.g. 160.221.36.25 or xs-nnnnnn, where nnnnnn is the recorder serial number. The serial number and the IP address of the recorder can both be found in: Main Menu > Status > System > General.

Hit return and if the Ethernet is working correctly a page offering 3 languages should appear. Select a language and hit "Submit preference". Your recorder's web page should appear. If this appears the Ethernet is working correctly.

### **Setting up Trend Server**

Start up Trend Server by double clicking the desktop shortcut, or from the programs menu. It is advisable to ensure that each recorder has a unique Recorder ID number; this will make identifying individual recorders in Trend Server much easier. This is set in the recorder Ident menu, see recorder User manual.

The first thing to do is to get the recorders setup into Trend Server. This may be achieved by saving the setup at the recorder to Compact Flash or USB memory, then putting it into the PC and using the "Import" button. This method has to be used for a recorder on an RS-485 network and can be used for a recorder on Ethernet.

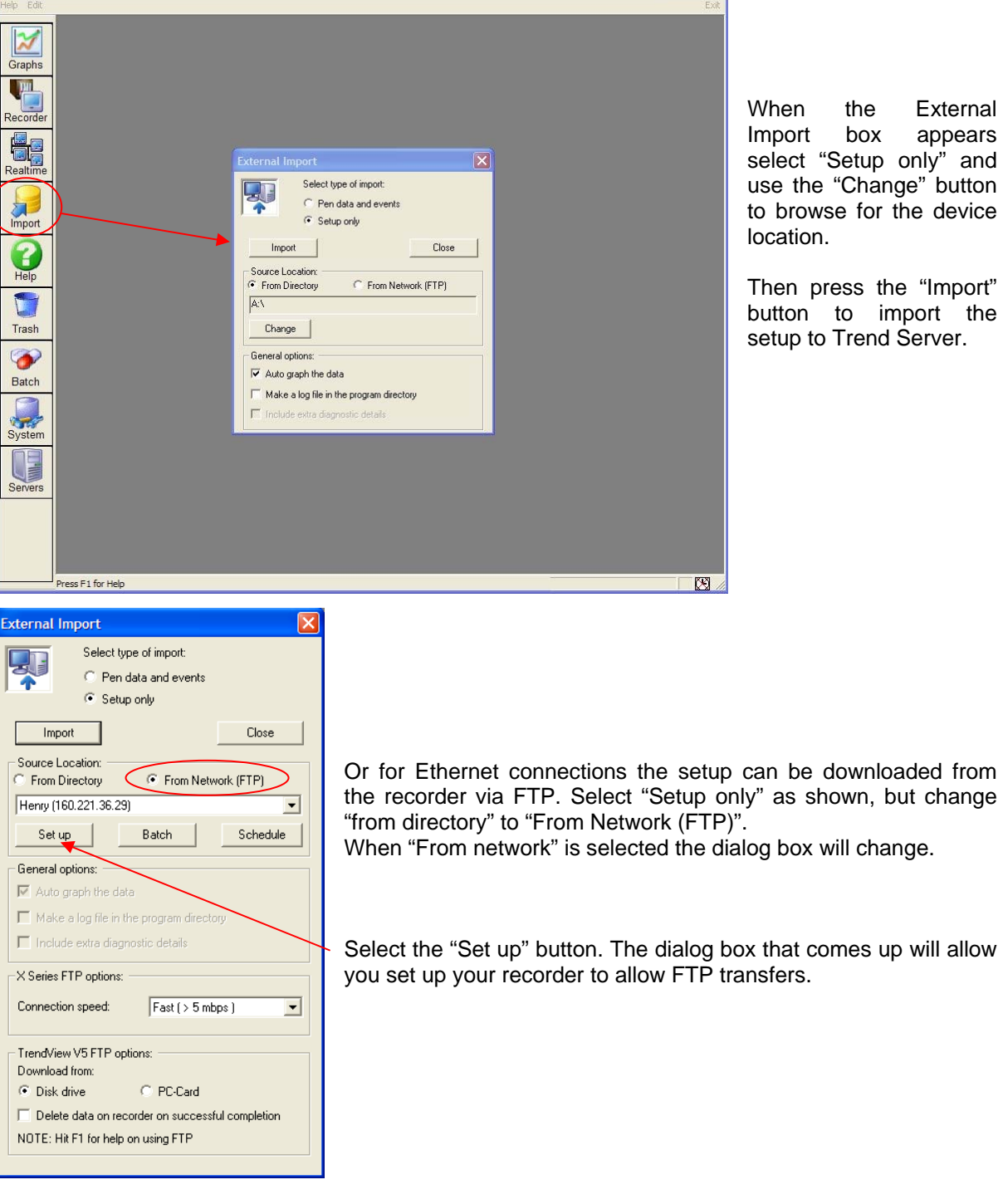

and

the

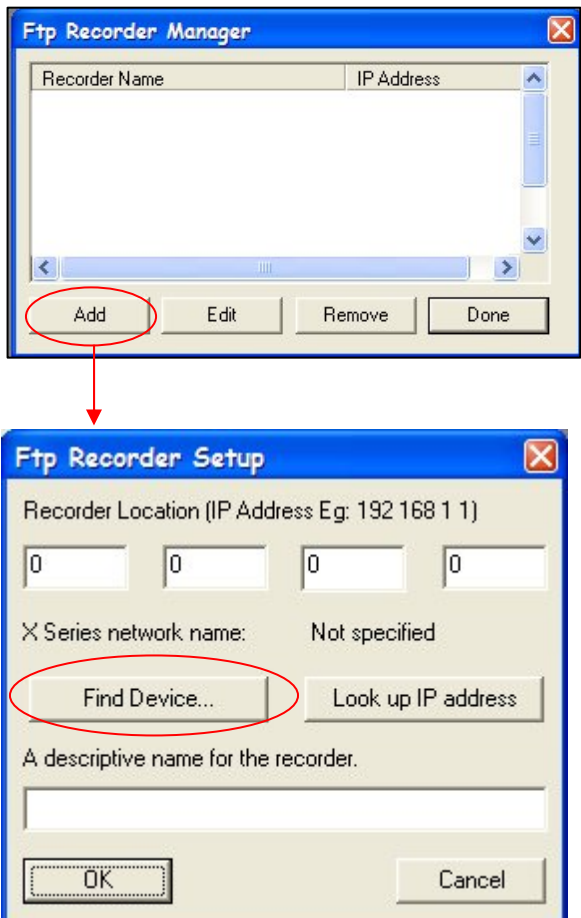

Press the "Add" button to add a new recorder to the list.

Press the "Find Device" button. This will cause Trend Server to go and check the network for recorders. It will give a list of all the recorders it can find, listing Recorder Name (the recorder name shown in the top right hand corner of the recorder screen), network name (xs-nnnnnn, where nnnnnn is the recorder's serial number) and IP address.

Select the recorder by name or IP address and press "Use selection". Press "OK"

Alternatively if finding the recorder in the list is proving to be a problem the IP address can be entered directly:

Enter the IP address from the recorder that you noted earlier.

Give a name for the recorder. This should be something recognisable; all recorders should be given different names.

Press OK

On pressing "OK", then "Done" you will return to the External Import dialog box as above.

Check that "setup only" and "from Network" are still selected. Then drop down the list and select the recorder you have just added. The recorder name and IP address are in the list.

Finally hit "Import", Trend Server will download the setup from the recorder and this will be displayed in a setup window. Press OK and this recorder setup will be added to the recorder list.

**Note: The recorder will be added to the list under the Recorder Name as set in the recorder itself. (This is the name that appears in the top right corner of the recorder screen when in normal logging mode) NOT the name you gave the recorder when setting up the FTP.** 

If you press the "recorder" button on Trend Server this will show a list of all recorders currently logged with a setup. The recorder just added will be the last one on the list.

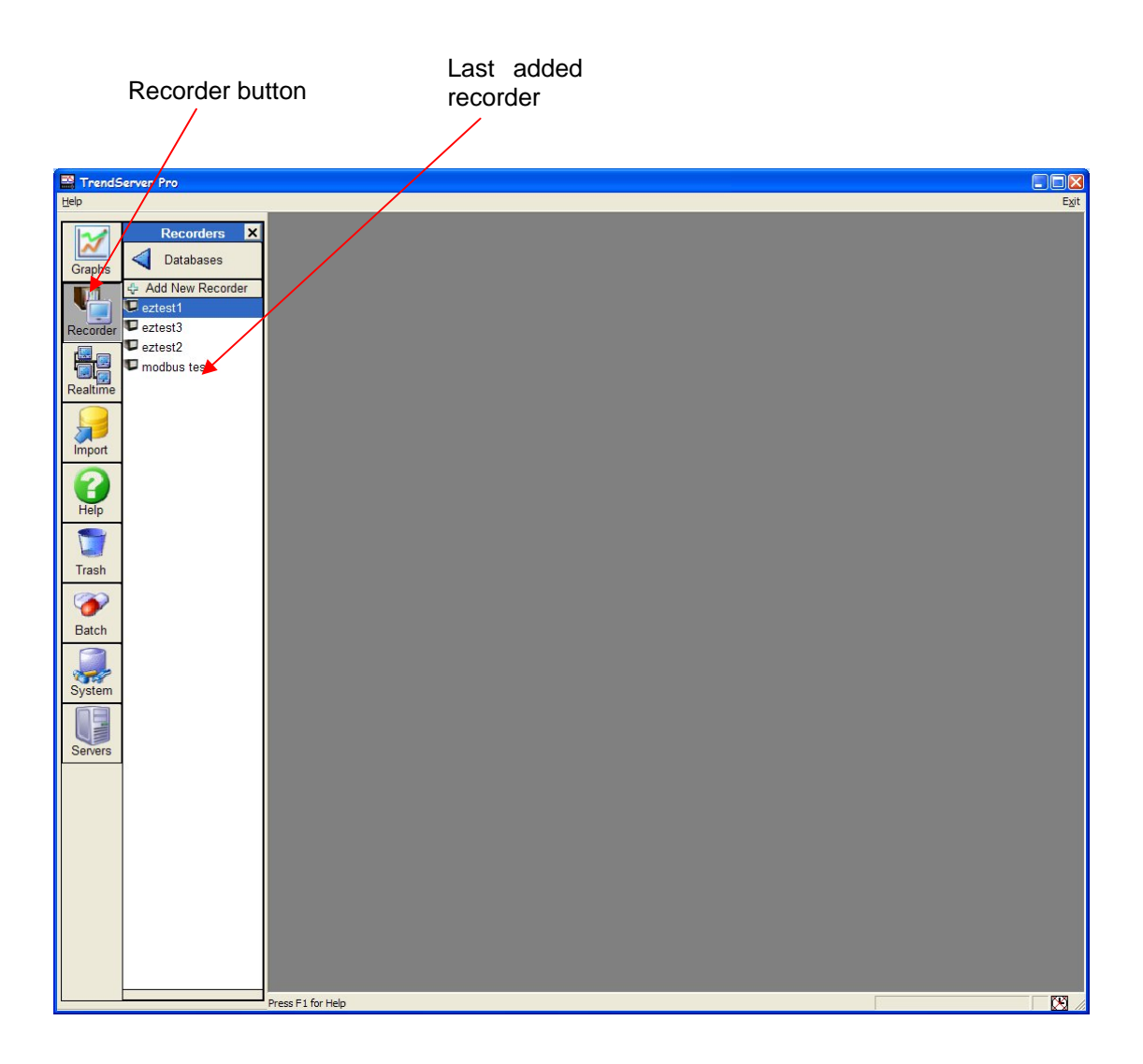

This name will be used to set up the Modbus Profile in Comms Server for the recorder.

# **Setting up Comms Server**

When Trend Server is installed onto a PC, Comms Server will also be installed. When Trend Server is started up, Comms Server will also be started. The icon will appear in the tool tray at the bottom right hand corner of your PC. Comms Server controls the communications to the recorders. It is used to control what data is stored in what data base, and how often the data is logged.

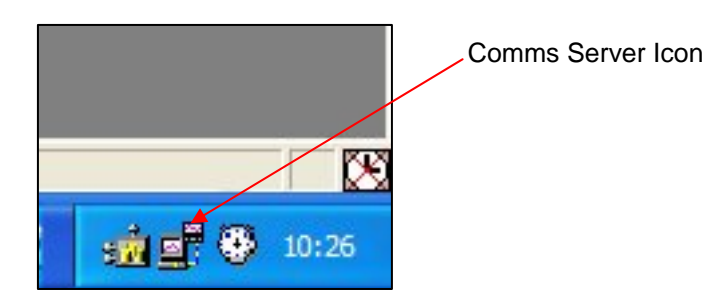

Double click the Comms Server icon; this will bring up the Comms Server Set up box.

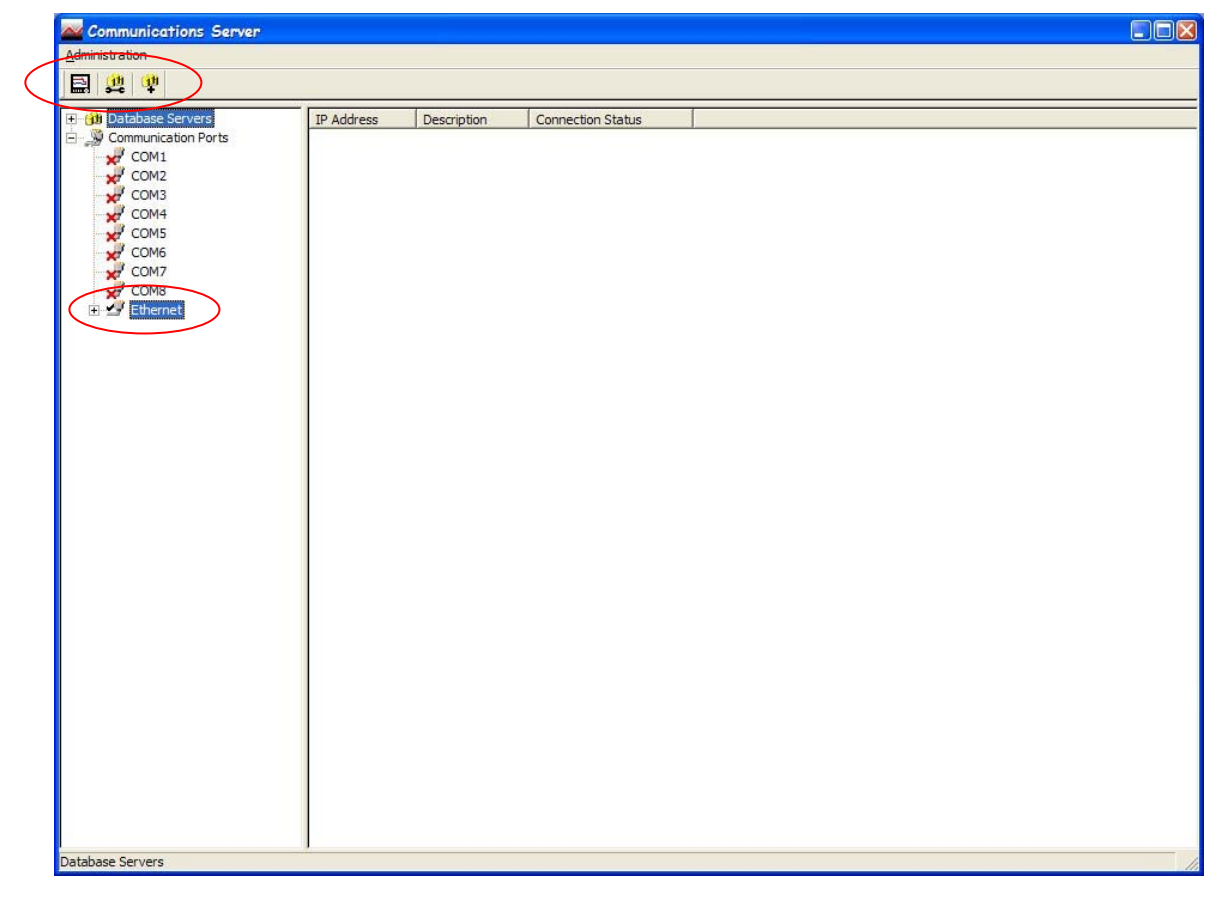

For connection via ethernet. Double click the ethernet icon in the left column. This will activate ethernet, the red cross will change to a black tick.

Now the recorder must be added. To do this click the "add new device" button, The first in the row of three.

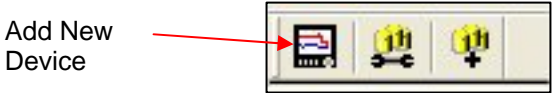

This will bring up the Device Details box.

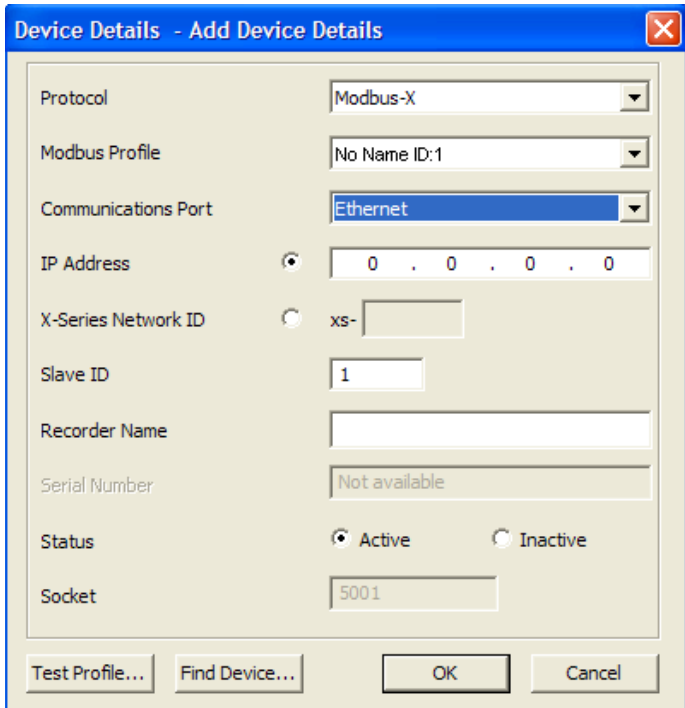

The Protocol should be matched to that set on the recorder. It will be Modbus-X by default so leave it at that unless you changed it on the recorder.

The Profile name box is used to tell Trend Server how to access the data on the recorder. This profile is automatically generated from the recorder setup that was downloaded to Trend Server previously.

If any equipment, other than X-Series recorders is to use Trend Server to log and graph data then a profile has to be generated. The Modbus Profile Tool is supplied for this, a section in the Trend Manager software manual details how to set up a profile for any piece of Modbus enabled equipment.

For X-series recorders drop down the list and select the recorder from the list. It will be in the list under the same name as the setup previously saved, "modbus test" in this case. In the list it will show up as

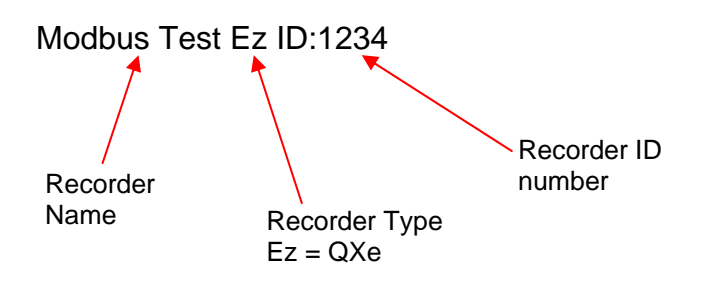

**NOTE: The Recorder ID number is NOT the same as the Slave ID Number** 

Drop down the Comms Port list and select Ethernet. This will add other entry boxes labelled "IP address" and X-Series Network ID.

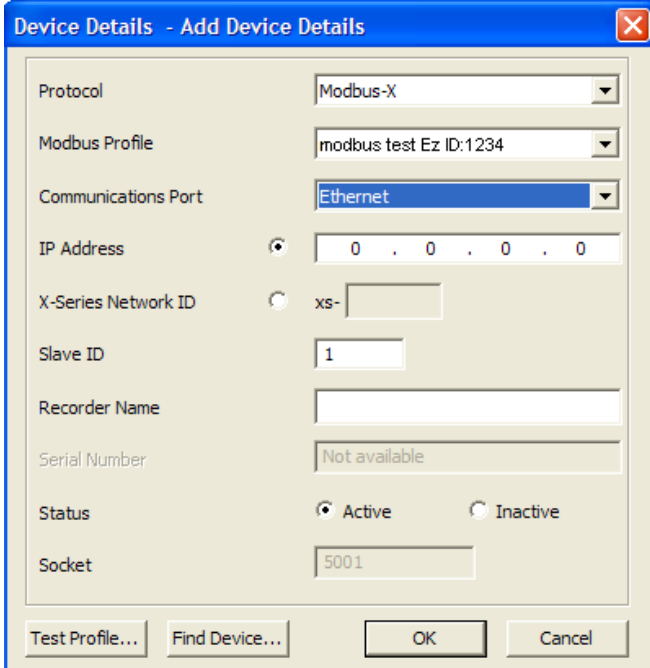

Enter the IP address that was noted during recorder set up or enter the Network ID for X Series recorders only; this is the recorder's serial number. Eg. xs-999999.

Use the "Find Device" button to locate X-Series recorders on the network, double click on the recorder to add the device details to the box.

Enter the correct Slave ID number. This must be the same as the Slave ID number you entered on the recorder.

Enter a recorder name. This can be the same name as the recorder has in its setup, "Modbus test" in this case, or a different name. The entered name will be used within Comms server to reference the recorder.

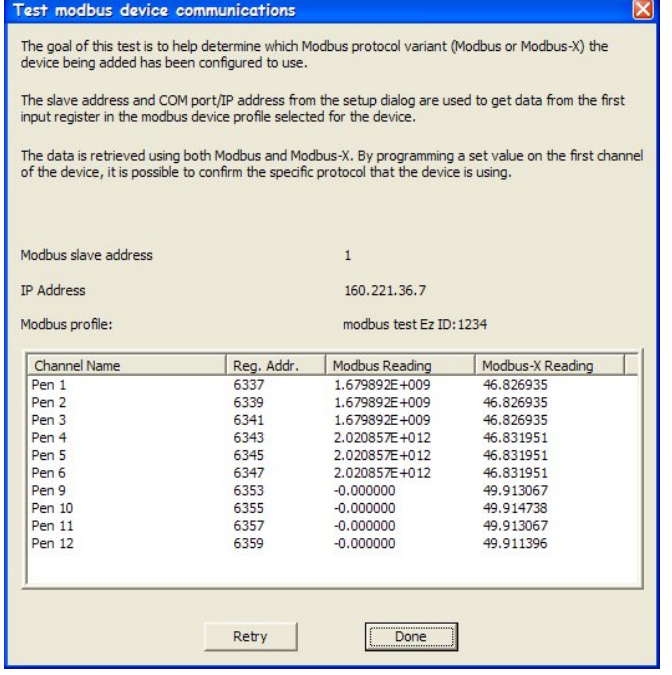

When every thing has been entered use the "Test" button to make sure that everything is set up correctly.

Because we are using Modbus-X, the Modbus-X column gives correct readings; the Modbus column returns incorrect readings. (Vice-versa if using Modbus)

If the column shows the correct reading the recorder must be communicating correctly. Press "Done"

When back to the Device Detail Box, press "OK". The recorder you have set up will now be added to the device list. *Setting up the Comms Server for Modbus on RS-485 follows the same procedure, but the PCs com port that the 485 interface is connected to is selected in the "Communications Port" drop down list. Everything else is the same (there is no IP address to enter) and test should still work the same.* 

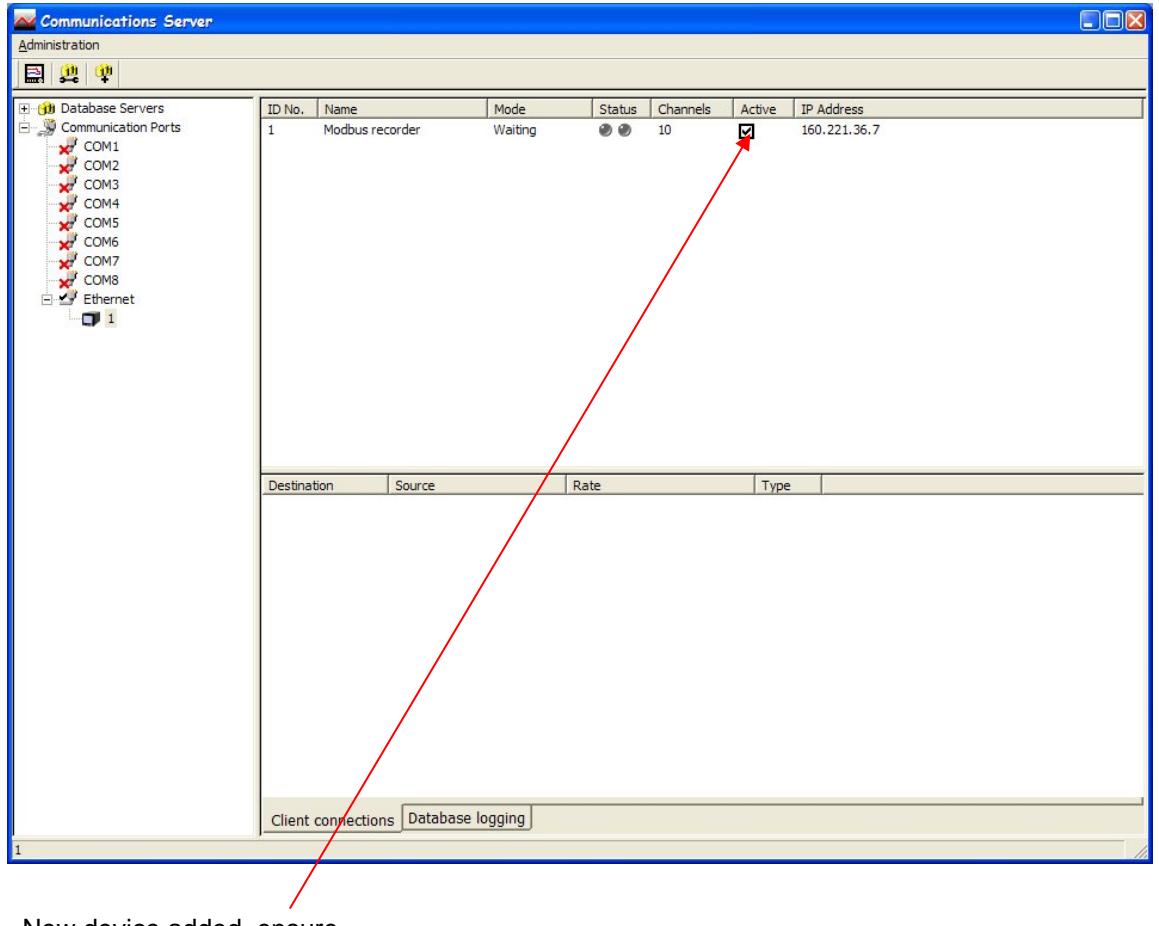

The status lights will not be active yet. This is because no logging or graphs have been set up so no data is being requested.

New device added, ensure the" active" box is ticked

### **Graph Real-time Data**

To graph real-time data on Trend Server, press the "Real-time" button located on the left hand side. This will list all the recorders currently connected. The recorder set up on Modbus will be in the list. The recorder will be in the list under the name that you gave it when entering the device details.

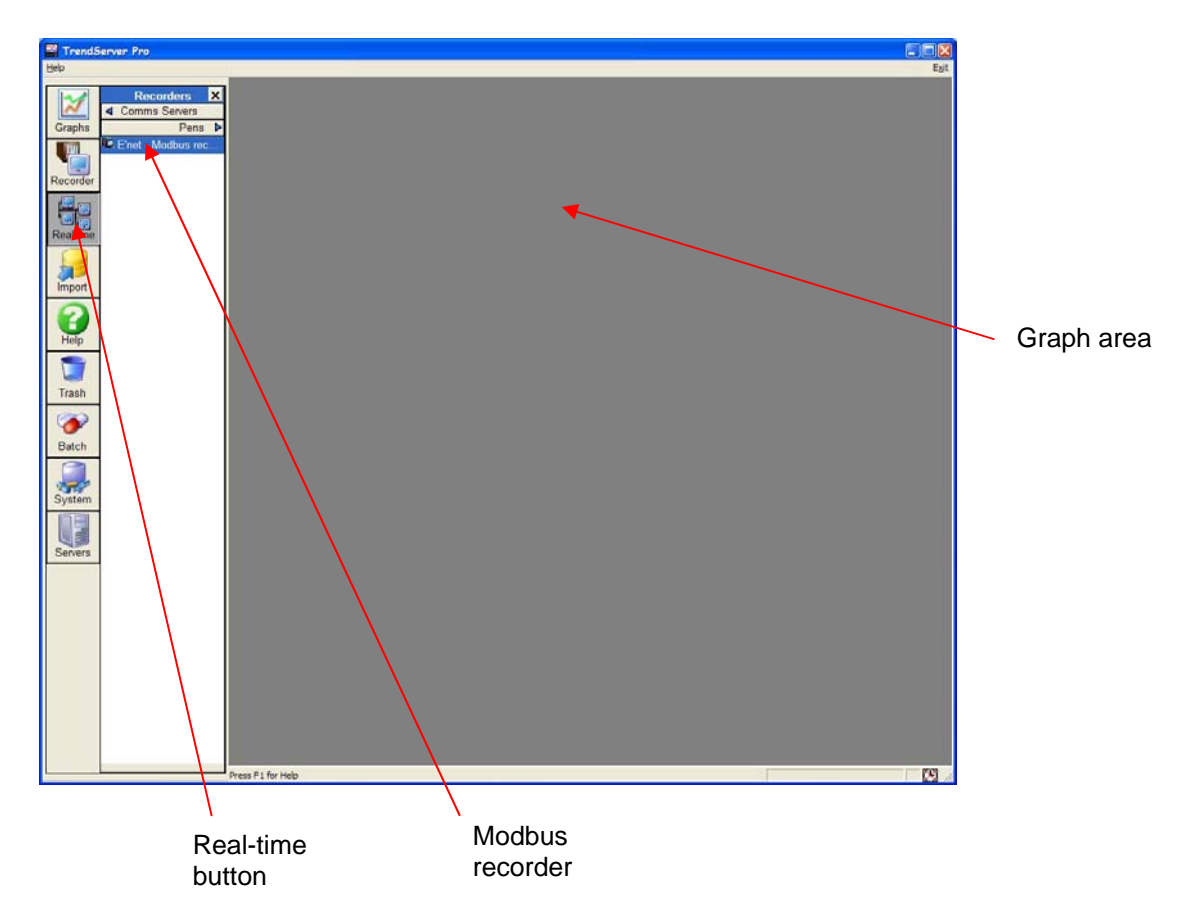

Either click and drag the recorder name from the list to the graph area, this will add all the recorders pens onto the graph, or click on "pens", to list the pens available and drag the pens onto the graph.

As soon as the pens are on the graph they should start to update in real-time. The graph will be split into two as below.

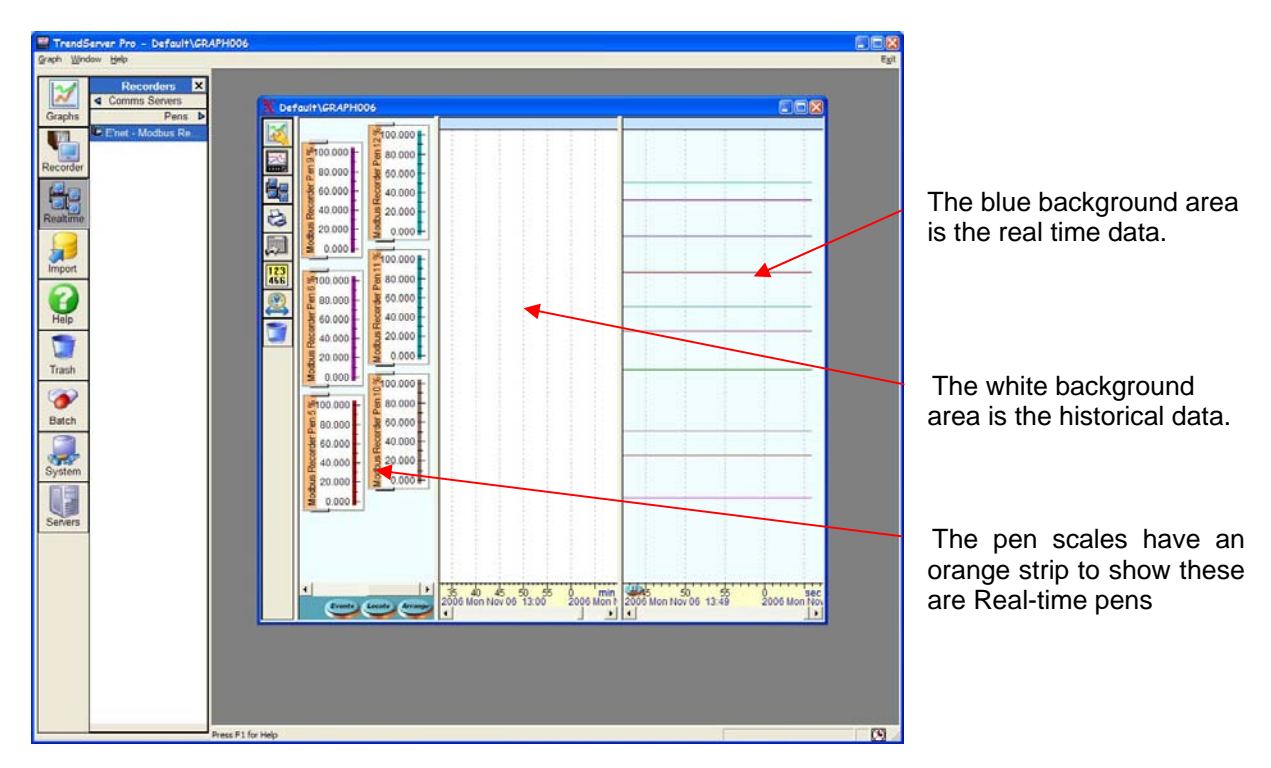

The white area for historical data will display the data that is stored to the database. At this point we have no data being stored to the database, it is simply being acquired and graphed, and if the graph is closed any data downloaded via Modbus will be lost.

More information about graphing on Trend Server and the options for arranging pens etc. are available in the X Series User Manual for this product.

To store the data to a database the pen logging needs to be set up in Comms Server. If your graph is still open Comms Server should be showing that the recorder is operating by displaying flashing green lights in the "Active column"

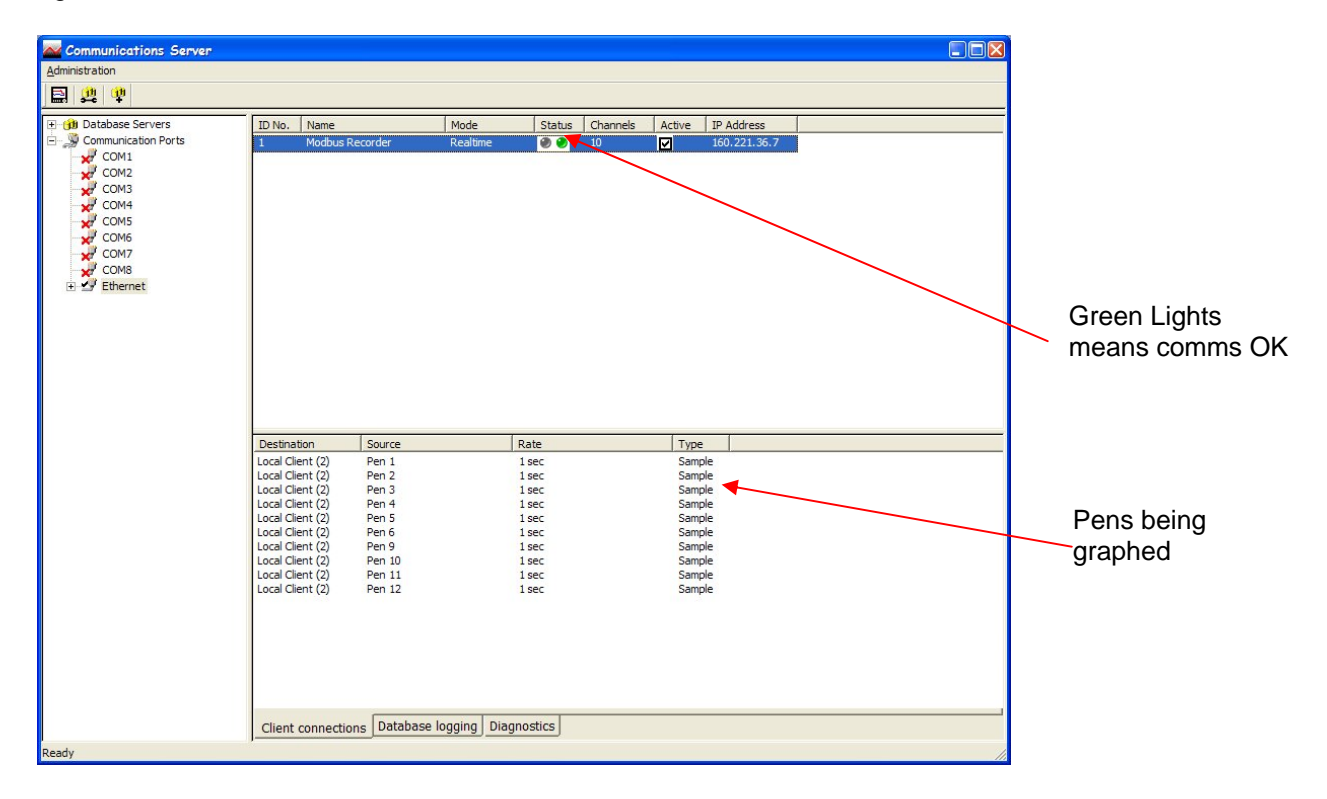

## **Configure Logging**

To set up logging you must first decide where to store the data. A database must be set up. The database can either be on the PC running Comms Server, or on another networked device. There will be a database already set up by default on your PC when Trend Server was loaded. This will be called "Initial database"

To set up a database on the PC click the "Database Servers" icon, this will expand to show "local Servers" i.e. databases on that PC. Click "local servers" to expand out to show all databases.

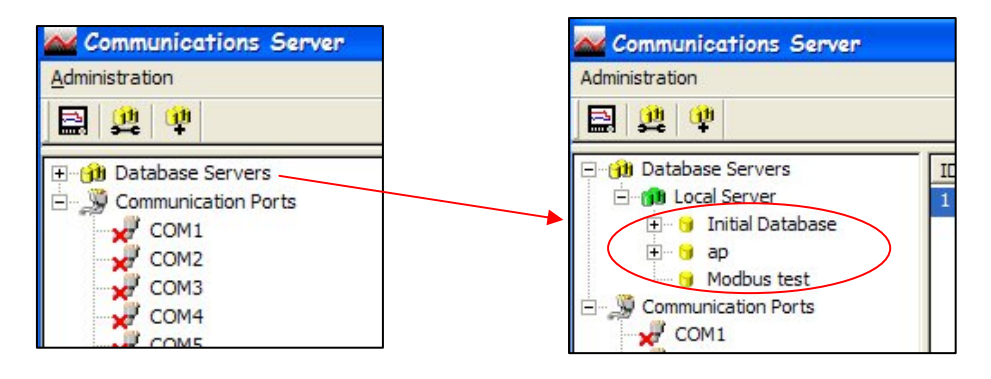

In the example shown there are 3 available databases. The default database called "Initial database" and two others, "ap" and "Modbus Test".

Databases can be added by right clicking on the "Local Server" icon and then clicking "Add Database". Enter a database name and description, click OK and the new database will appear on the list.

To add a database server you will need the IP address of the device that will be the database server. Click the "new database server" button.

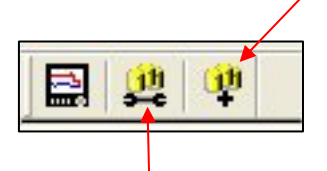

Enter the IP address and a new database server will be added. Add databases to this server as above.

To configure logging click the middle of the 3 buttons. The logging Configuration box will appear.

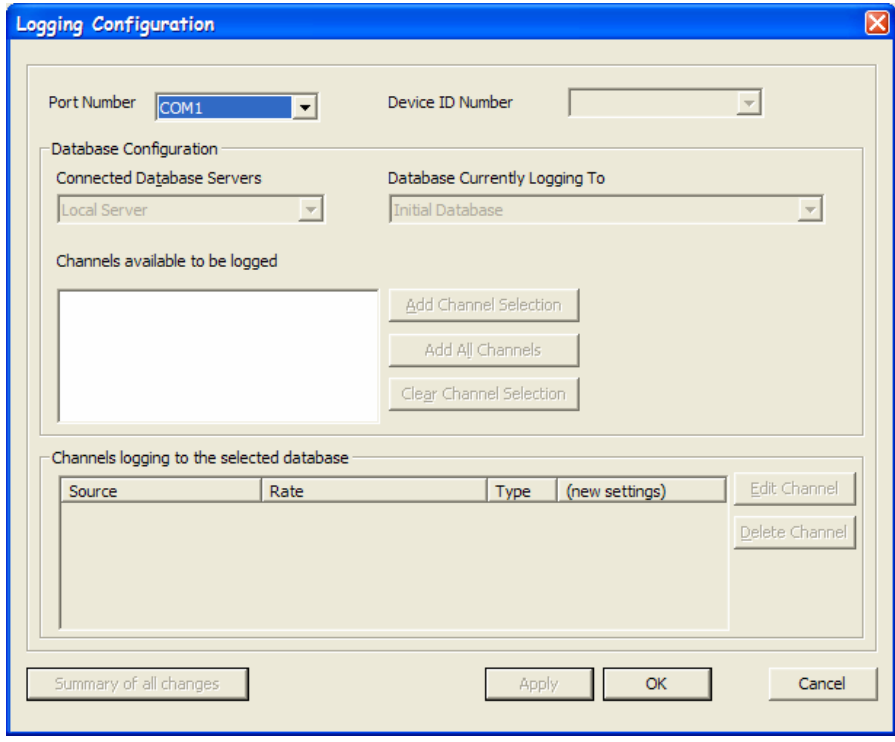

Change the "Port Number" to Ethernet (*or the correct port if using RS-485*). This will allow access to the other dialog boxes.

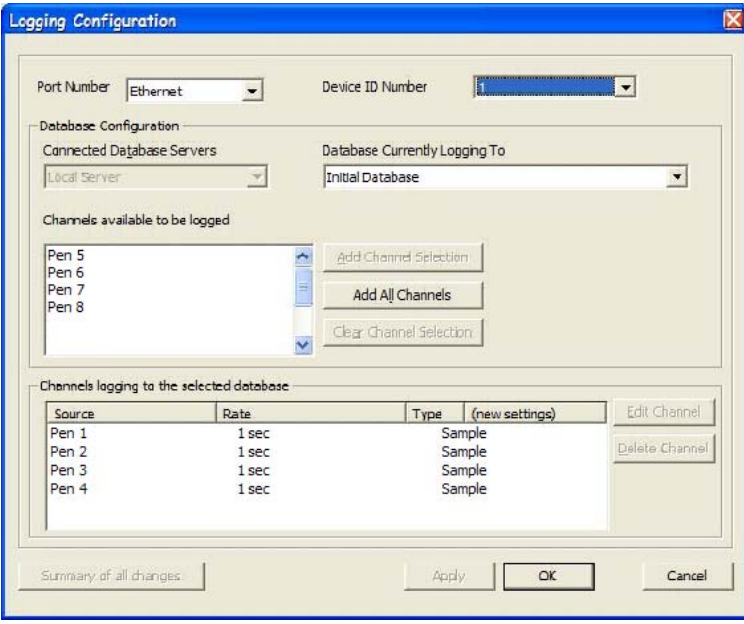

Drop down the "Device ID Number" list and select the recorder from the list.

The "Connected Database Servers" list is greyed out in the example above, but if other database servers had been configured they would be in the list.

"Database Currently Logging To" – from the list select which database you want to log this recorder to.

The "Channels available to be logged" list shows all the recorder channels that can be stored to the database. Either "Add All Channels" or use "Add Channel Selection" to add the required channels.

If "All Channels" are added the next box will ask how often you want these channels to be logged (log rate), this can be a sample every second to one sample every 24 hours. This selection will apply to all channels.

If channels are added one at a time using the "Add Channel Selection" button the same log rate box comes up, but a different log rate can be set for each channel.

Click OK when all the required channels have been added.

The set up is complete and the logging to the database should start immediately.

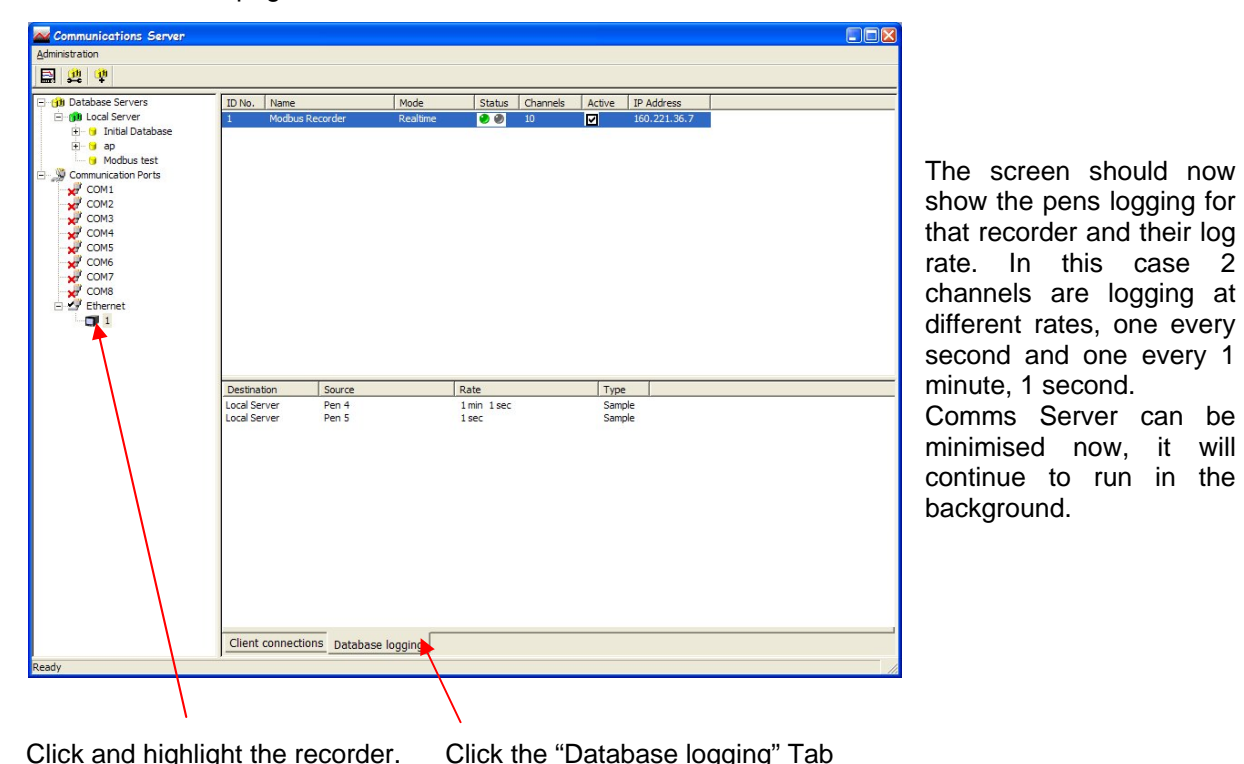

To check the setup, go back to the Comms Server screen.

# **Graphing Logged Pens**

To graph logged pens, set up the Logging Configuration as described in the previous section above for Comms Server and then go to the Trend Server software.

To graph all the pens select the Recorder icon from the left side toolbar and select the recorder from the list. Now hold down the left mouse button and drag the recorder onto the graph area.

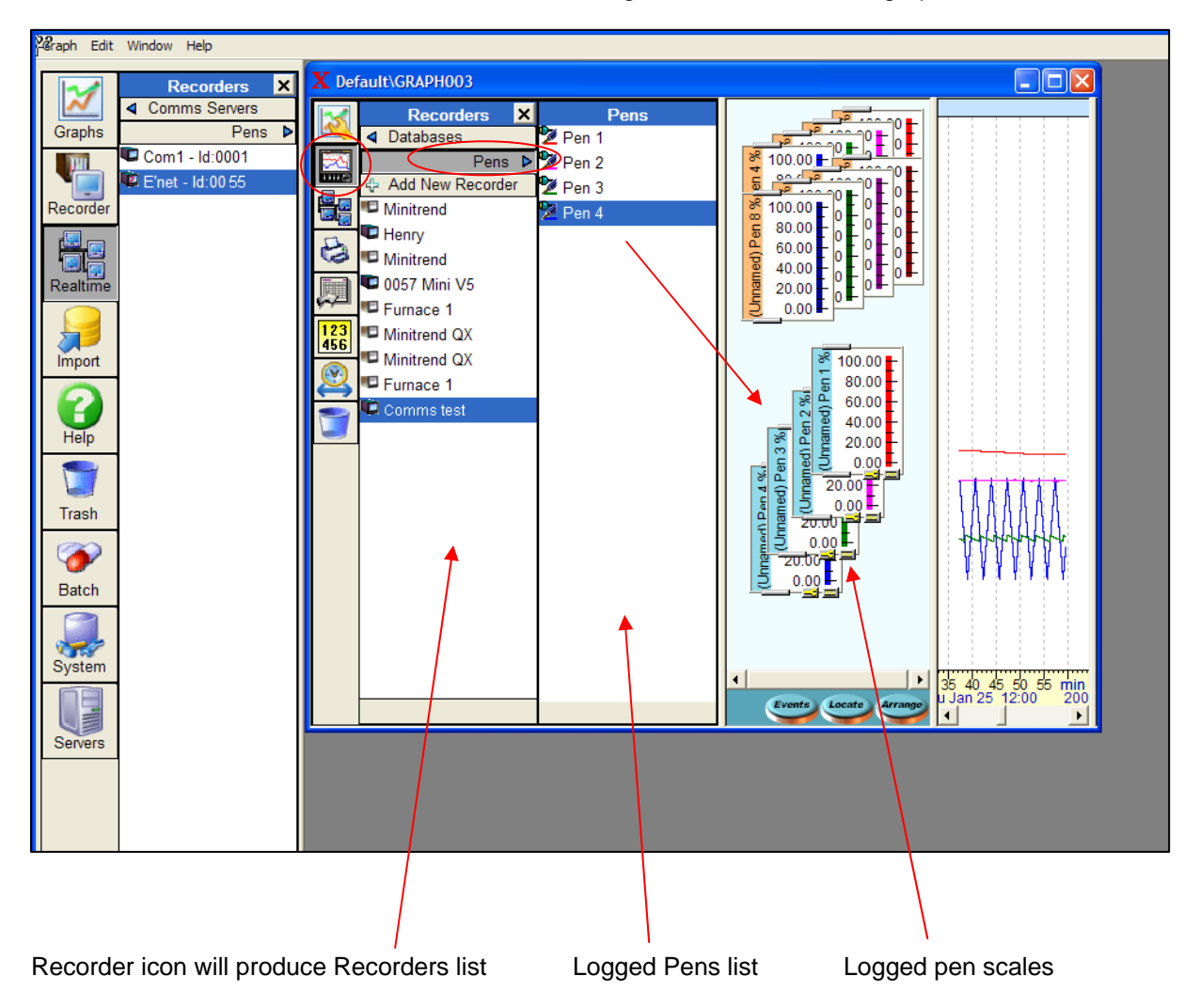

To add specific pens, first select the Real-time icon from the left side tool bar and select the recorder and drag the recorder onto the graph area. This will automatically display the real-time pens, with an orange strip on the pen scale.

To add the logged pens, select the recorder icon on the graph toolbar to produce the Recorder lists. Then select the Pens tab to produce the Pens list. From the Pens list drag each logged pen onto the graph as required.

The logged pens scales have a blue strip.